## **Process of Verification of Constructed Toilet Photograph**

1. Please Login as Ward Verifier in portal <http://swachhbharaturban.gov.in/ihhl>

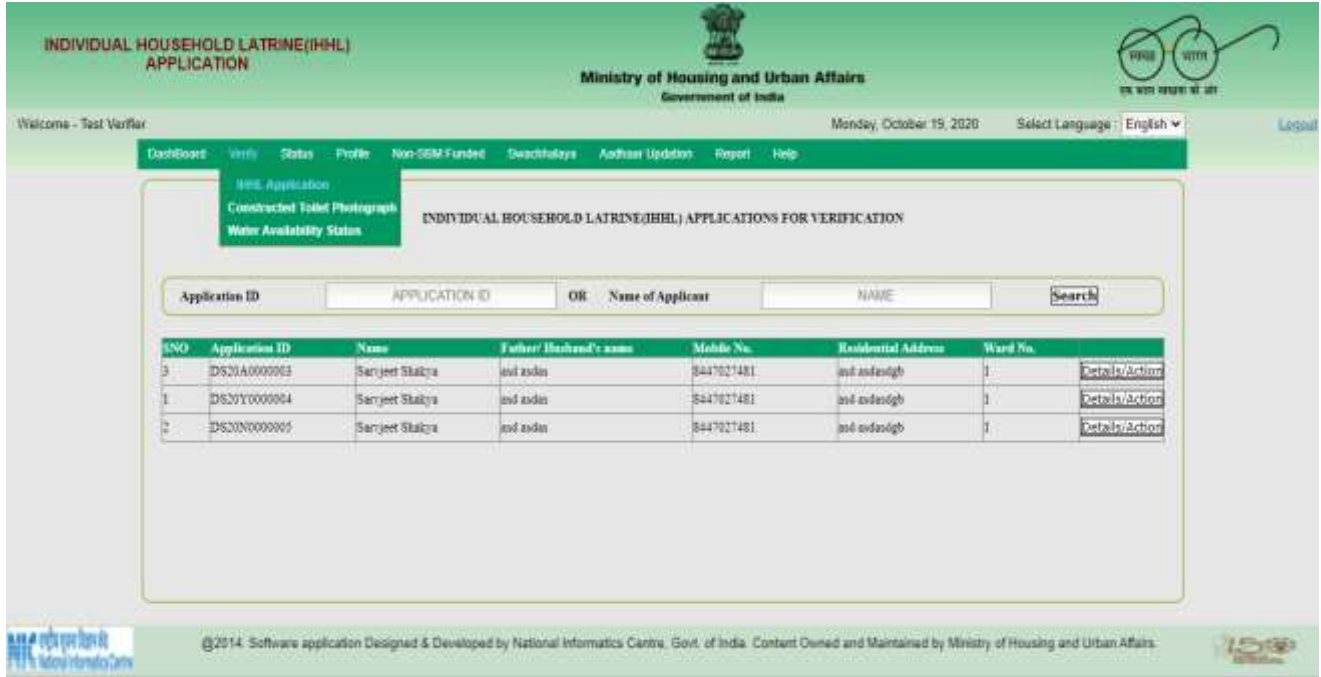

2. Click on "**Verify**" Menu, Click on "**Constructed Toilet Photograph**". List of uploaded photograph (Toilet Photo Uploaded and Application Not Closed) are shown below, Click on Details/Action.

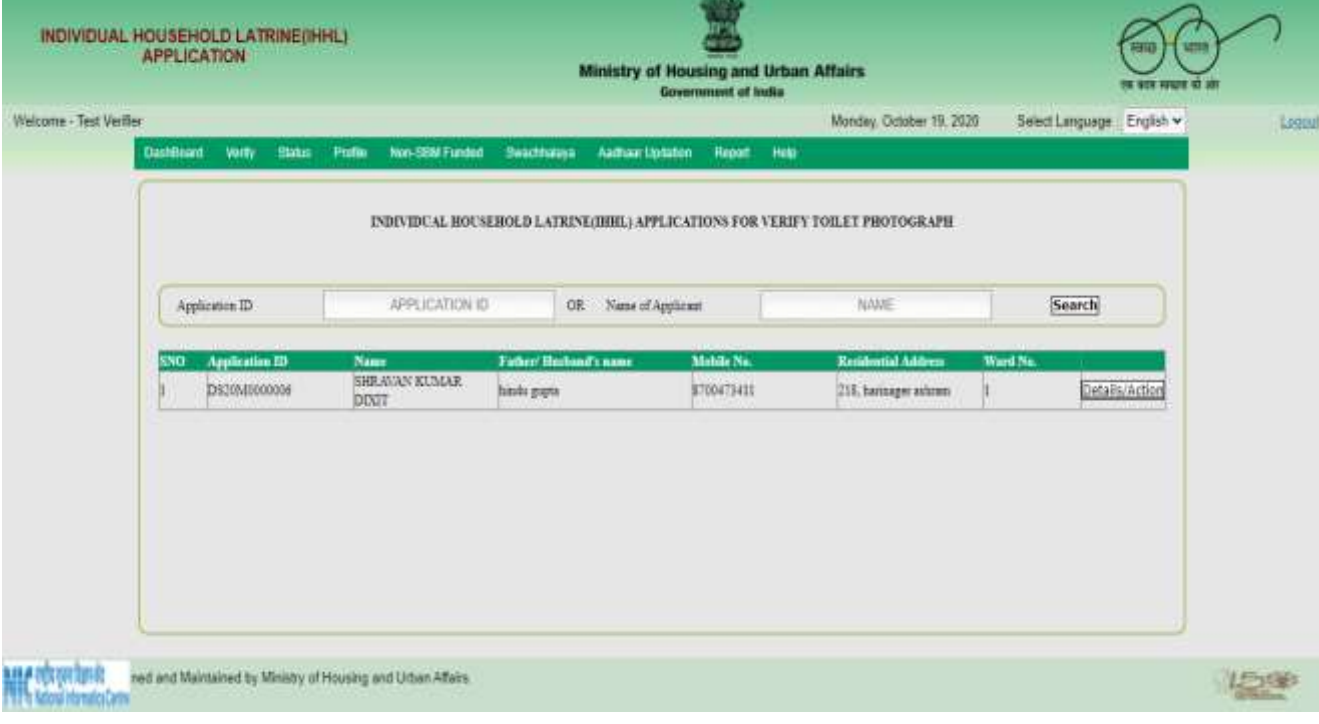

3. Verify the photograph, if all details are correct click on **Verify**, if details are not correct click on **Reject**.

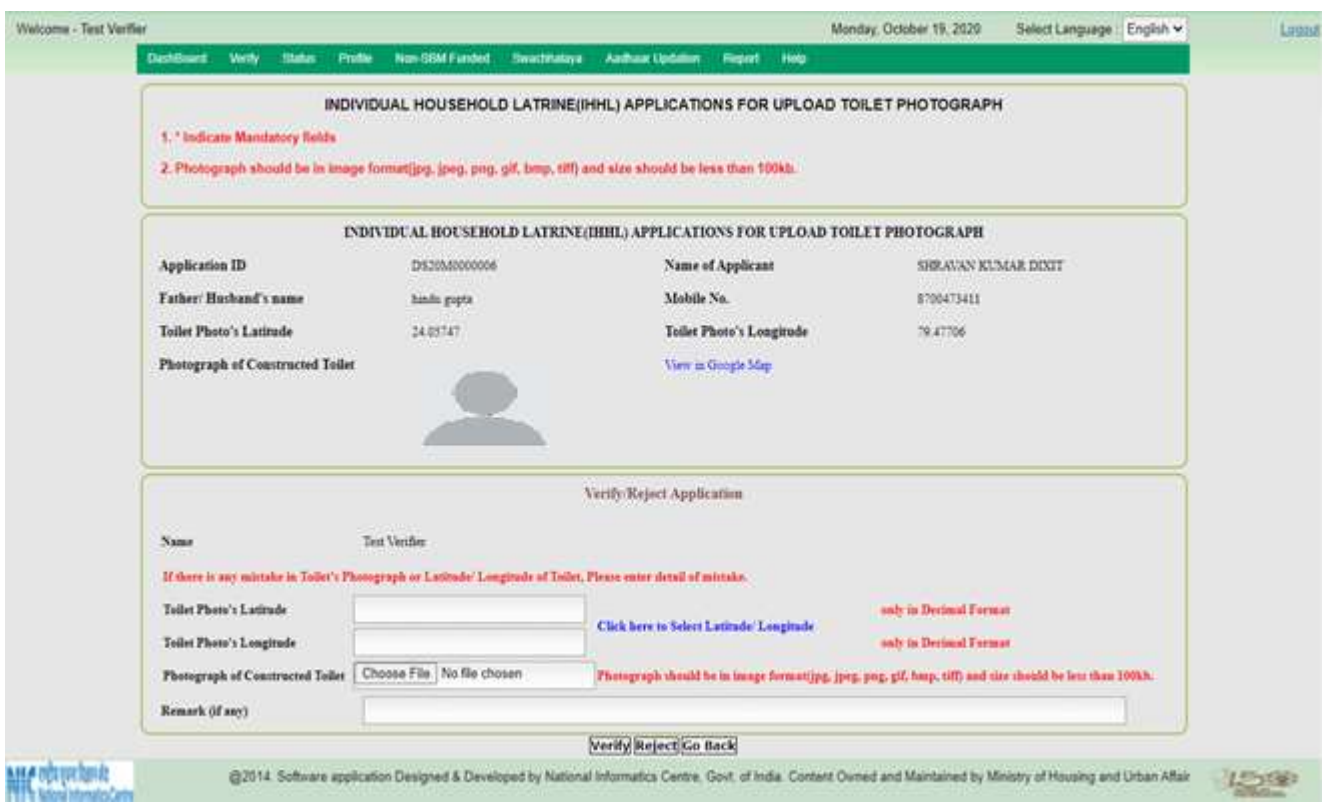

4. For Edit the image details, upload the photograph Click on **"Choose file**" and select photo from your system. Now for filling your Latitude and Longitude Click on Blue color label "Click here to select Latitude/Longitude"

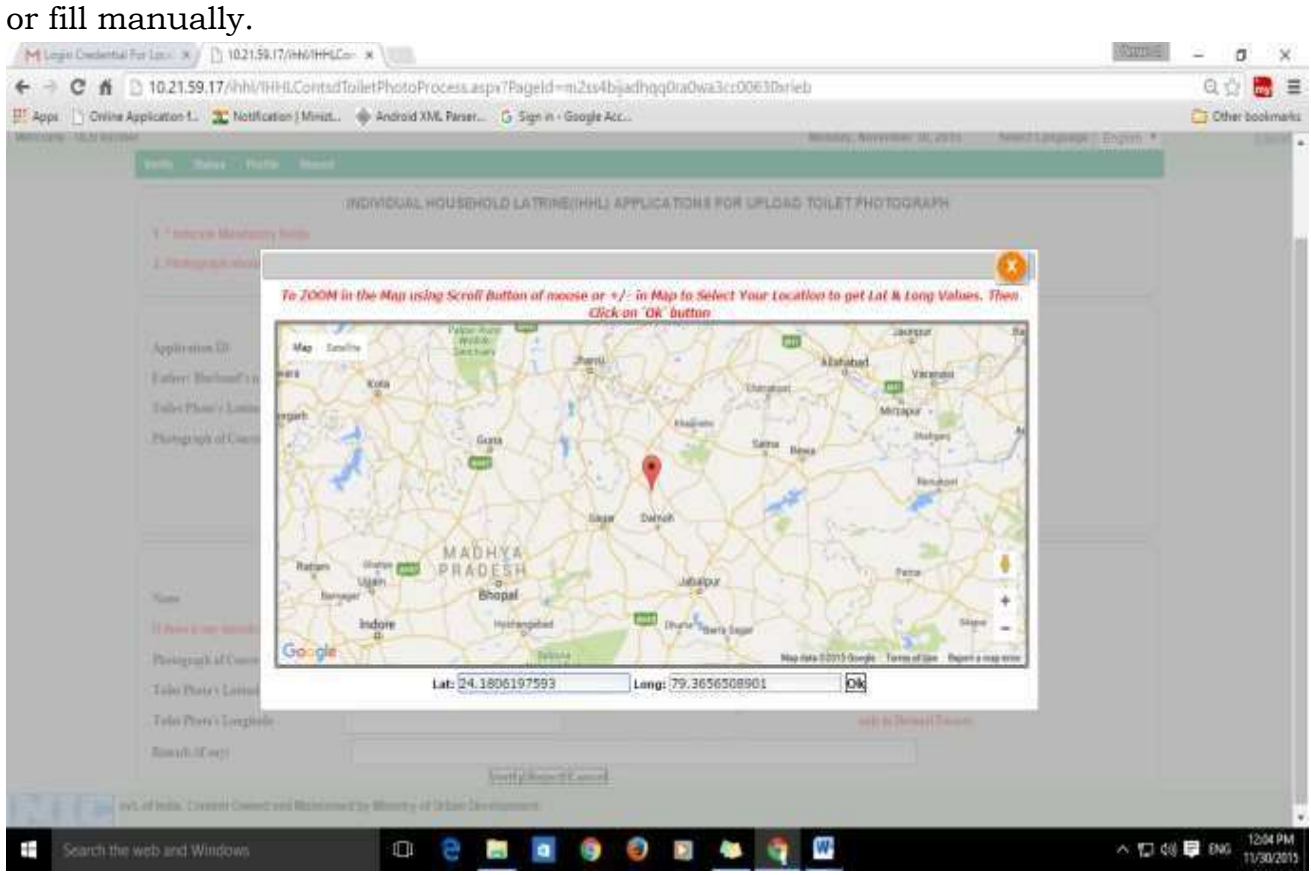

5. Use google map use "+/-" for zoom in and Zoom Out select location and then click OK. It will automatically fill the Latitude/ Longitude TextBox.

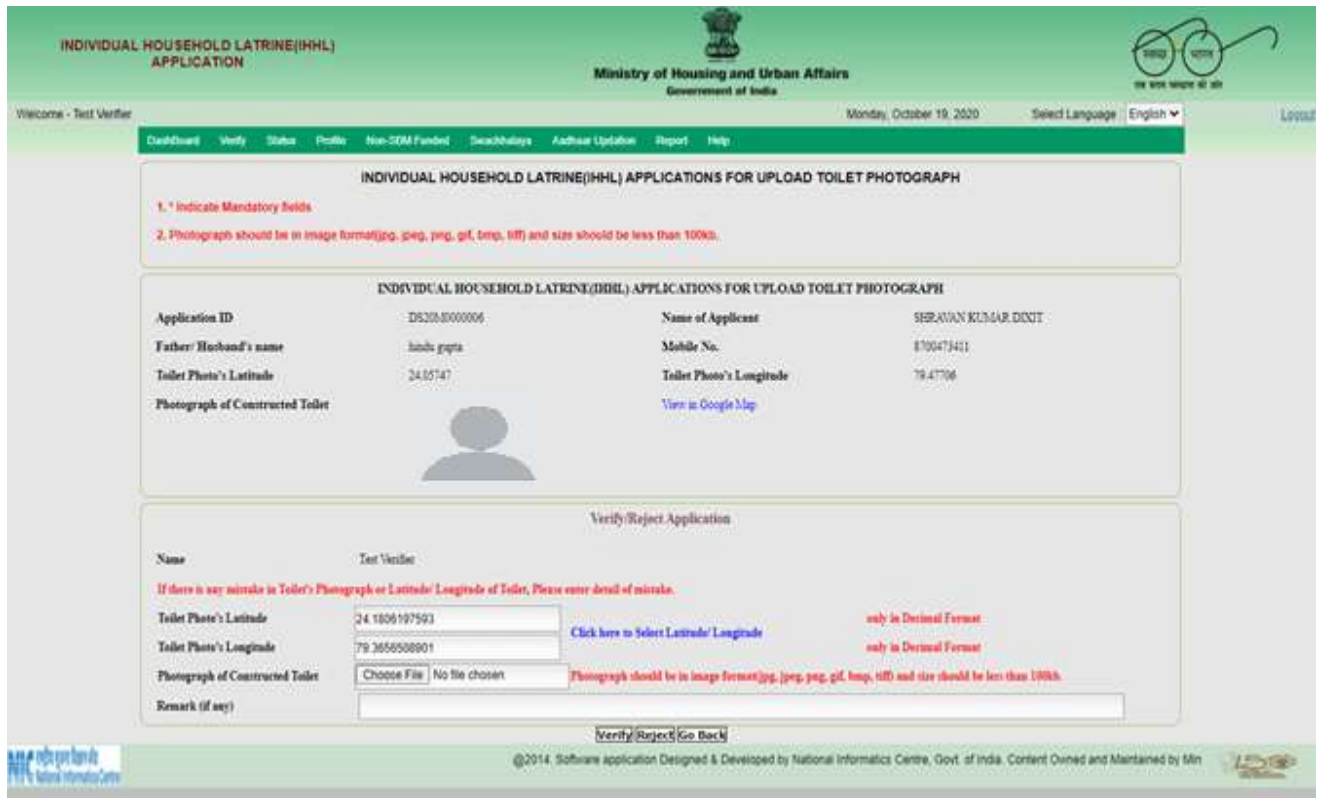

6. Click on **Verify/ Reject/ Go Back** then it will redirect to Verification page, do the same process to other Constructed Toilet Photograph

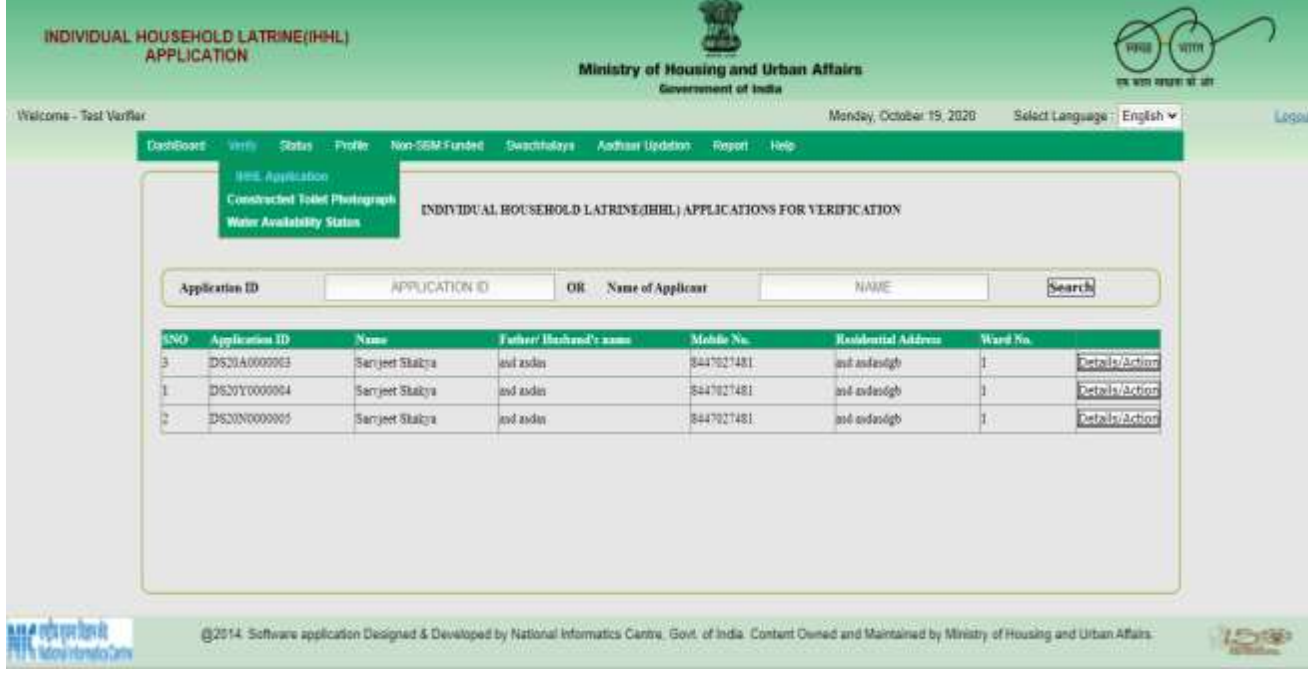

## **Process of Approval of Constructed Toilet Photograph**

1. Login as ULB Nodal Officer or Approver in porta[l](http://swachhbharaturban.gov.in/ihhl) <http://swachhbharaturban.gov.in/ihhl> . Click on "**Approve**", Click on "**Constructed Toilet Photograph**"

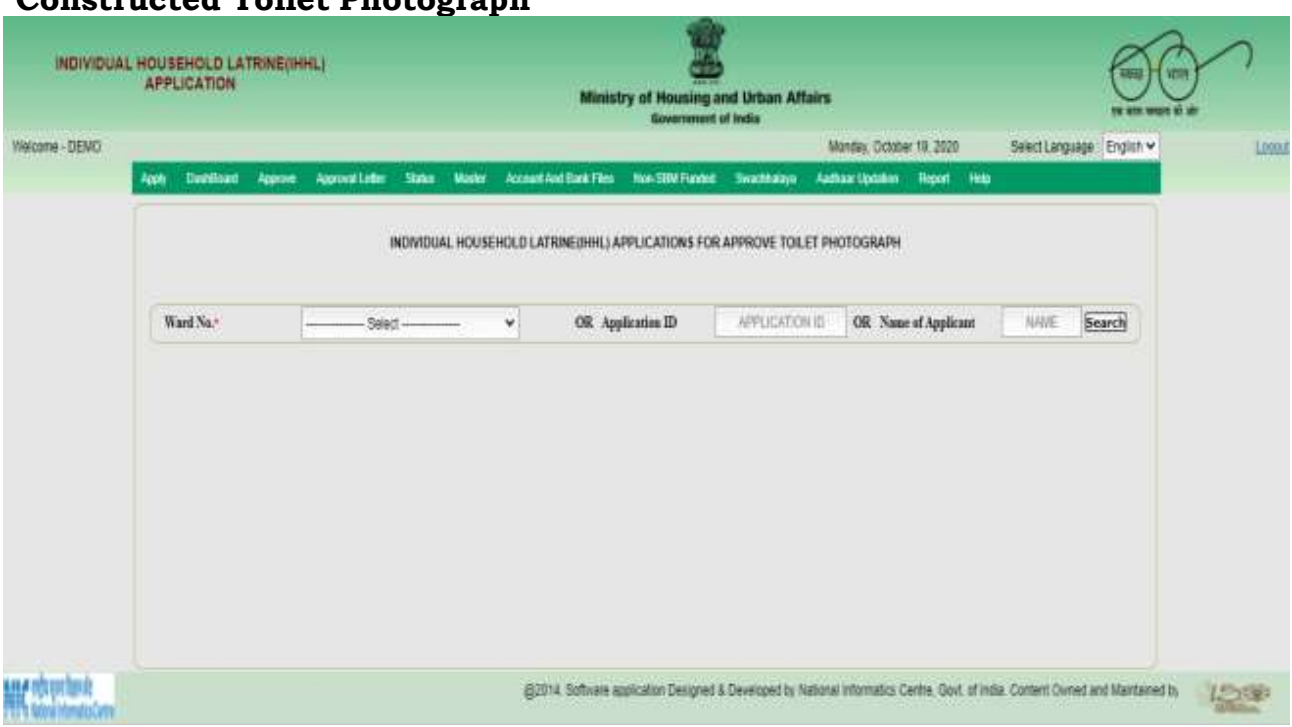

2. Select the Word No. or Enter Application ID or Name of Applicant then Click on "**Search**" button. List of Approved Application and Verified Constructed Toilet Photograph will displayed for Approval.

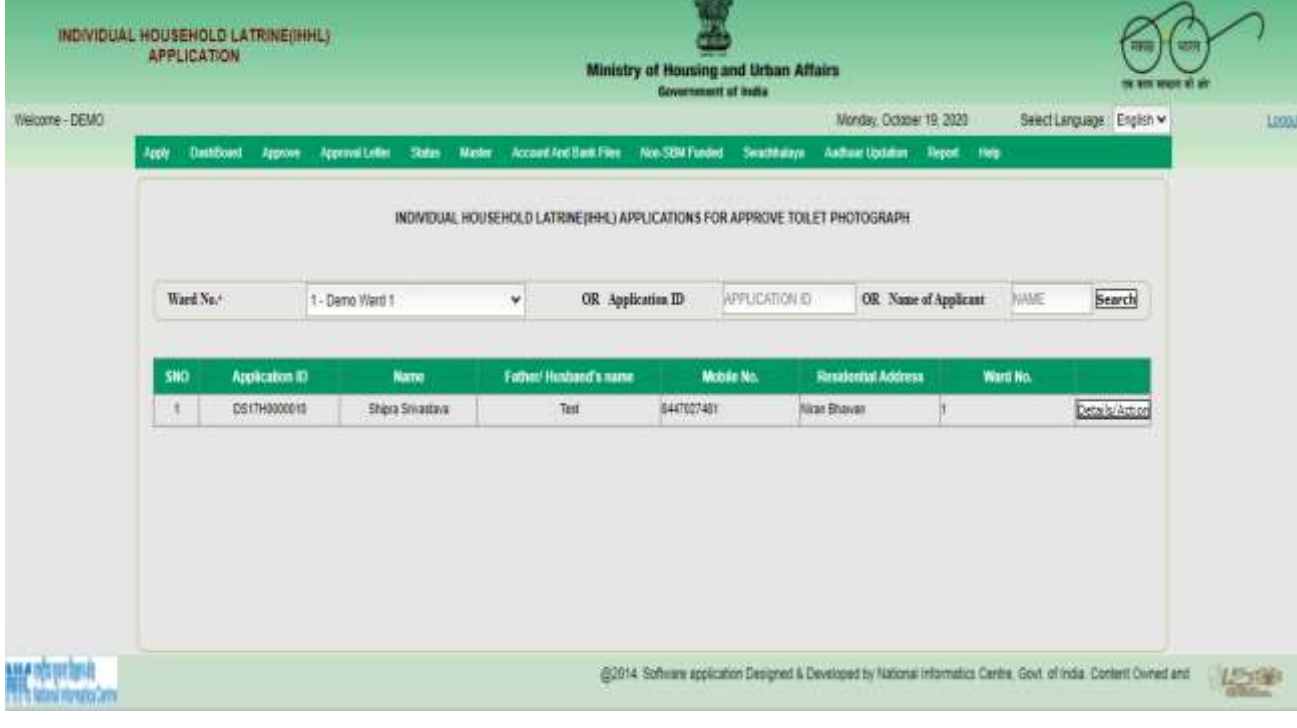

3. Click on Details/Action to get Information and take action. If "Aadhaar No not available or Aadhaar No and Applicant Name not match by Aadhaar Server" Message will displayed as below. Please update Aadhaar No first than do action.

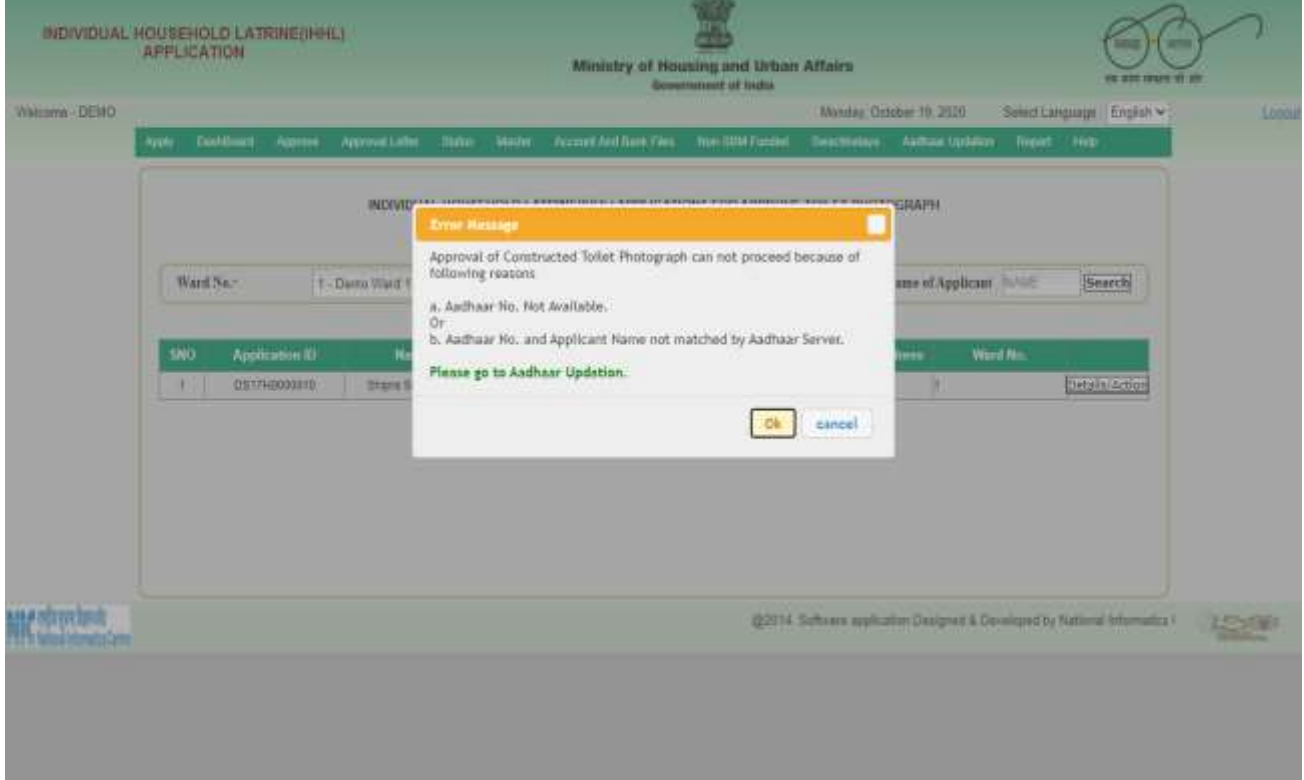

4. If Approval Id Not filled at Approval of Application. Please fill it on Edit Approval Letter then processed.

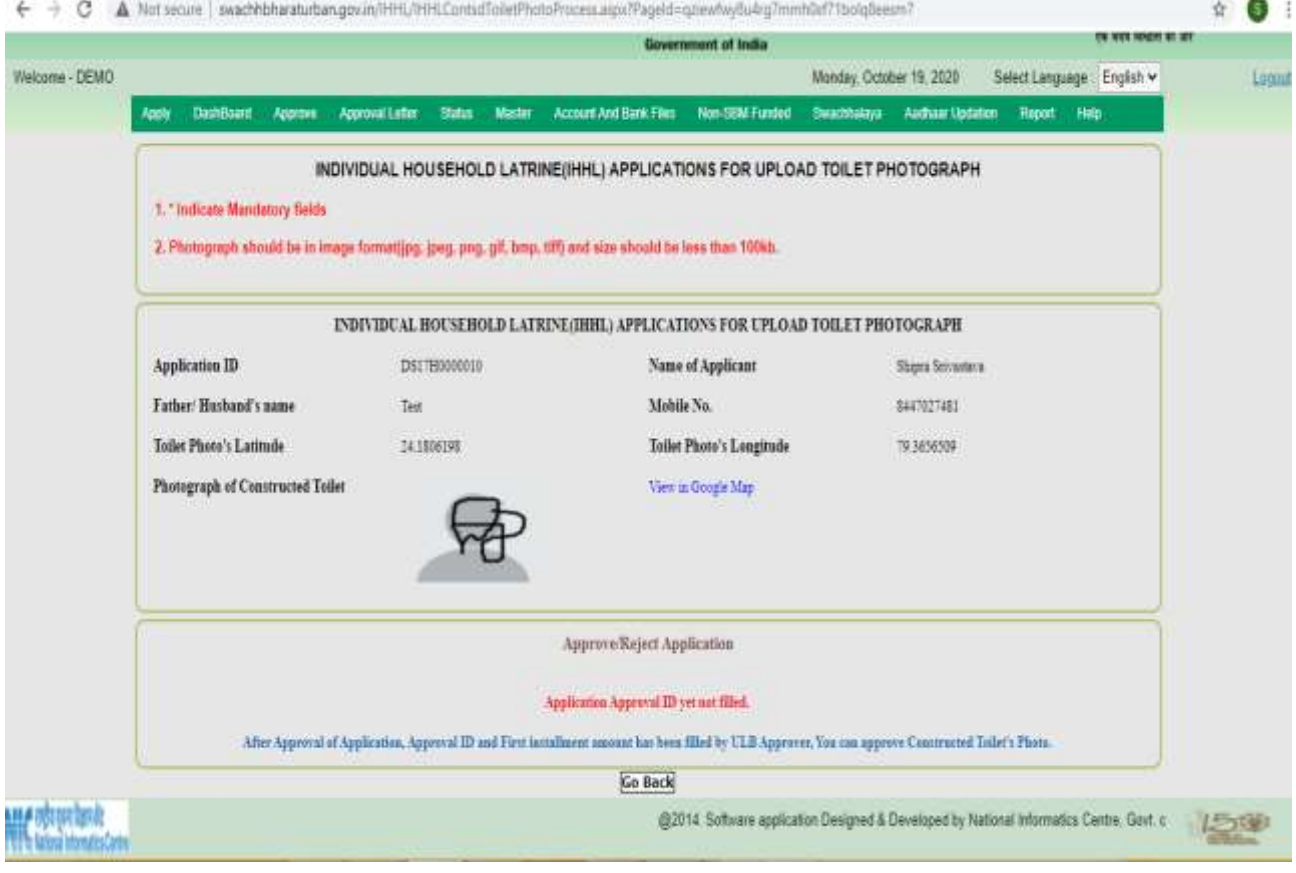

5. If Approval Amount not filled at Approval of Application. Please fill it on Edit Approval Letter then processed.

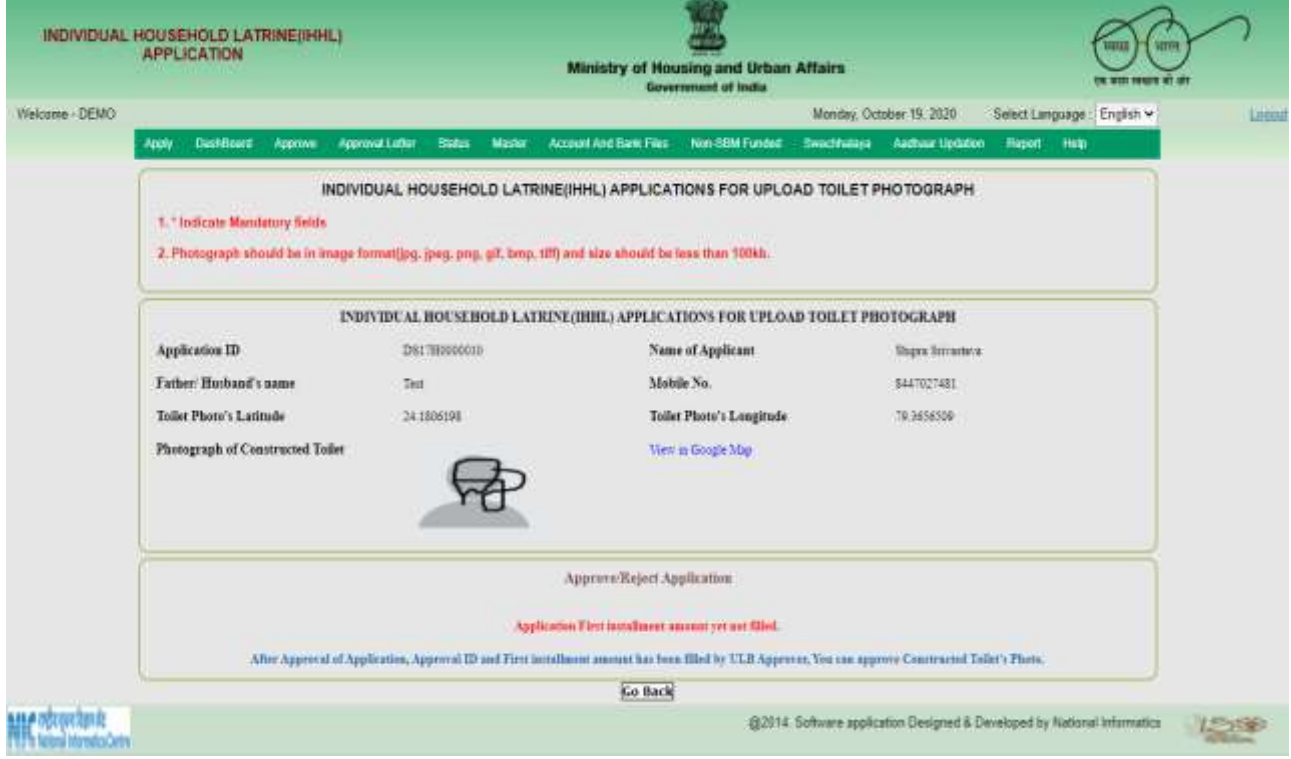

6. If all details are correct click on **Approve**, if details are not correct click on **Reject** otherwise click on **Go back**. Please fill Second Installment Amount and remarks to **Approve**.

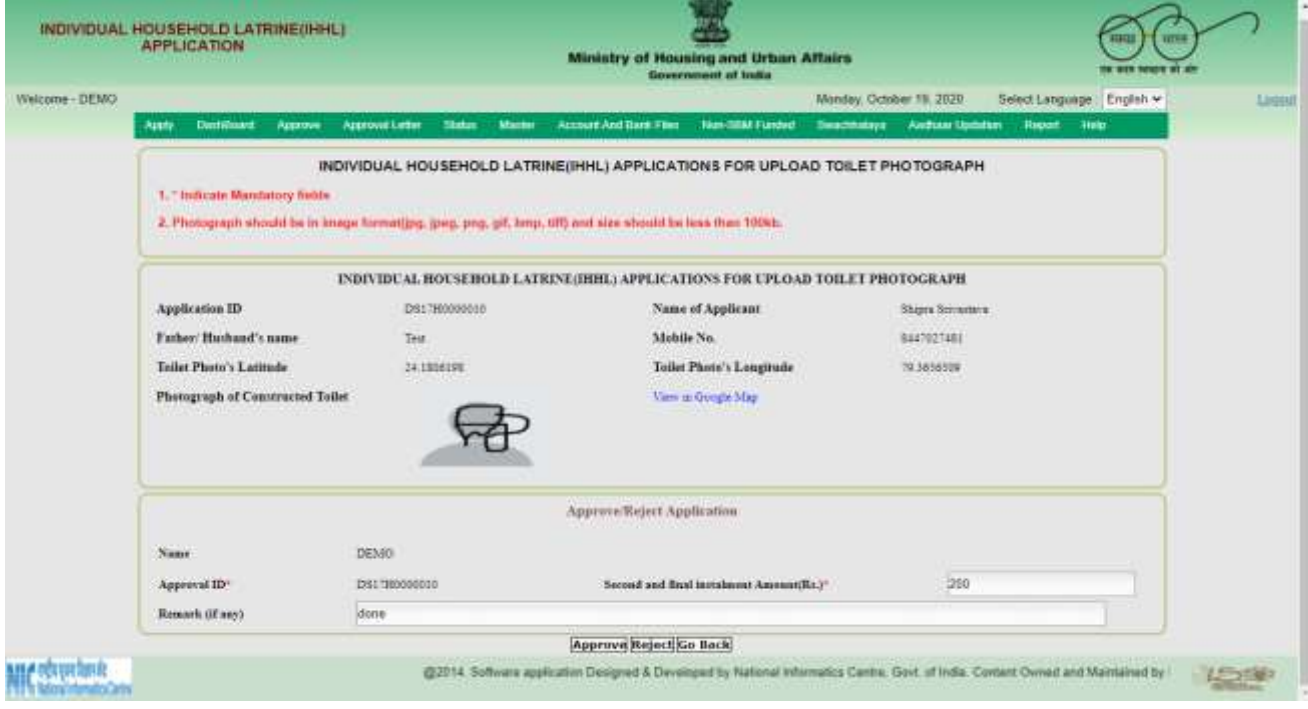

7. Click on **Approve/ Reject/ Go Back** then it will redirect to Approval page, do the same process to other Constructed Toilet Photograph

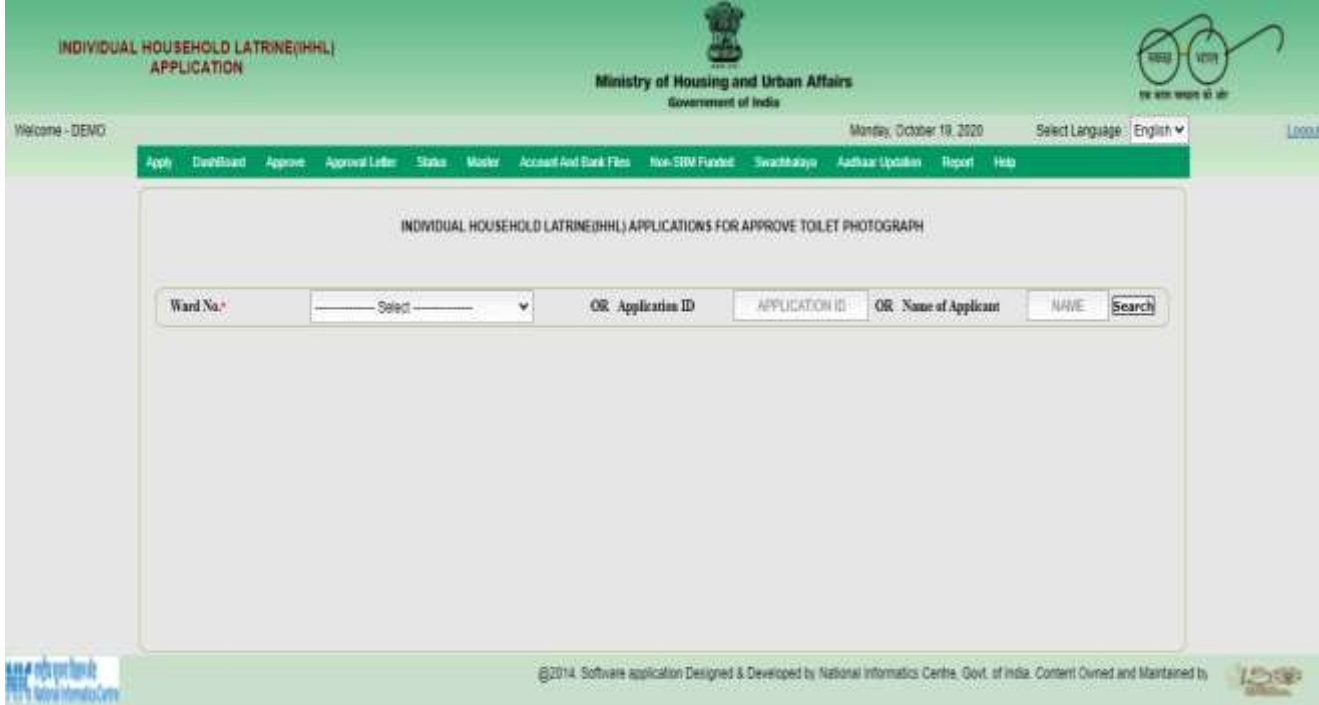